## *Come accedere all'account di Gsuite dell'Istituto*

Il tuo account Gsuite è già stato creato, ora non resta che attivarlo!

Attivare l'account significa eseguire il primo accesso.

ATTENZIONE: non ti sarà richiesto alcun tipo di dato personale (Nome, Cognome, mail etcetc) quindi se in un qualunque momento della procedura te lo dovesse chiedere torna indietro e segui la procedura passo passo.

Innanzitutto parliamo del Browser (quel programma che usi per andare su internet).

Il browser consigliato per usare Gsuite è Google Chrome, semplicissimo e si usa come tutti gli altri browser!

Non hai Chrome? Meglio, puoi scaricarlo e usarlo solo per settare il tuo account Gsuite ed usare il Browser che usi di solito per tutte le altre operazioni e questo renderà tutto più semplice.

Chrome lo puoi scaricare qui: https://www.google.com/intl/it\_it/chrome/

È anche disponibile per smartphone e tablet sia Android sia Apple sui rispettivi store.

------------------------------------------------------------------------------------

### **GUIDA PER ENTRARE NELL'ACCOUNT DELLA SCUOLA**

#### **NB: se è la prima volta che accedi a Chrome salta direttamente al passaggio 4)**

**1)** Aprendo il browser Chrome ti ritroverai davanti ad una schermata simile, clicca sul cerchio in alto

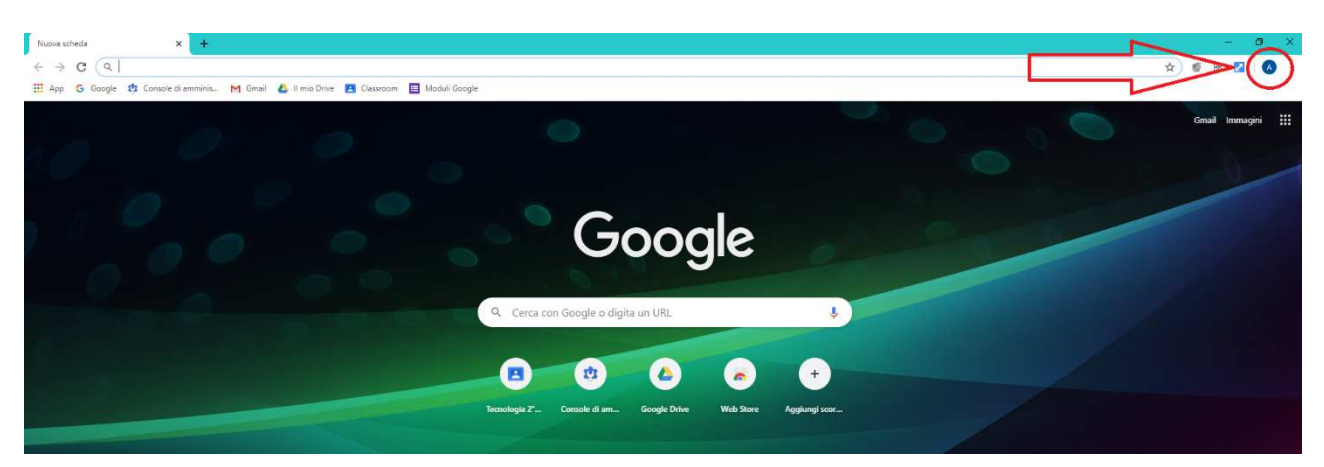

**2)** Si apre un menù, sotto la voce "altre persone" clicca su "+ Aggiungi"

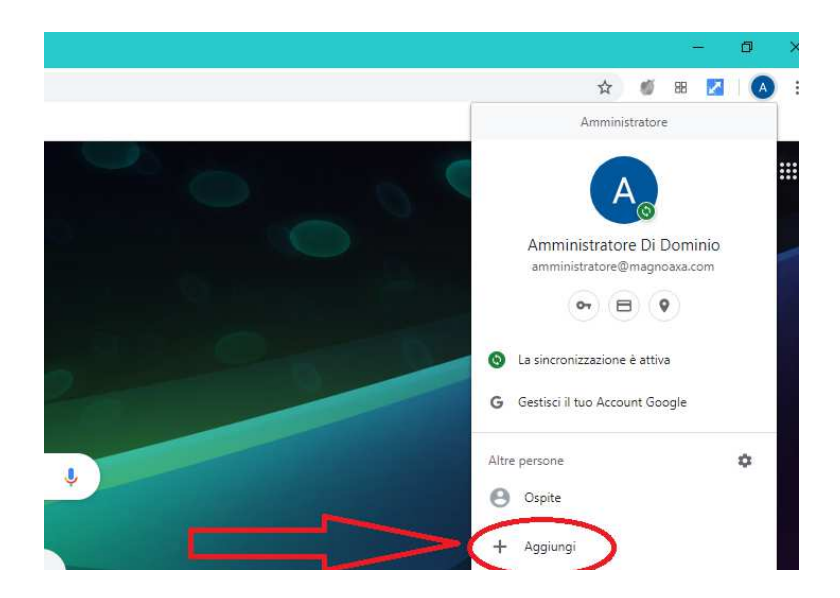

## **3)** Si apre una nuova finestra di Chrome. Clicca su "Accedi"

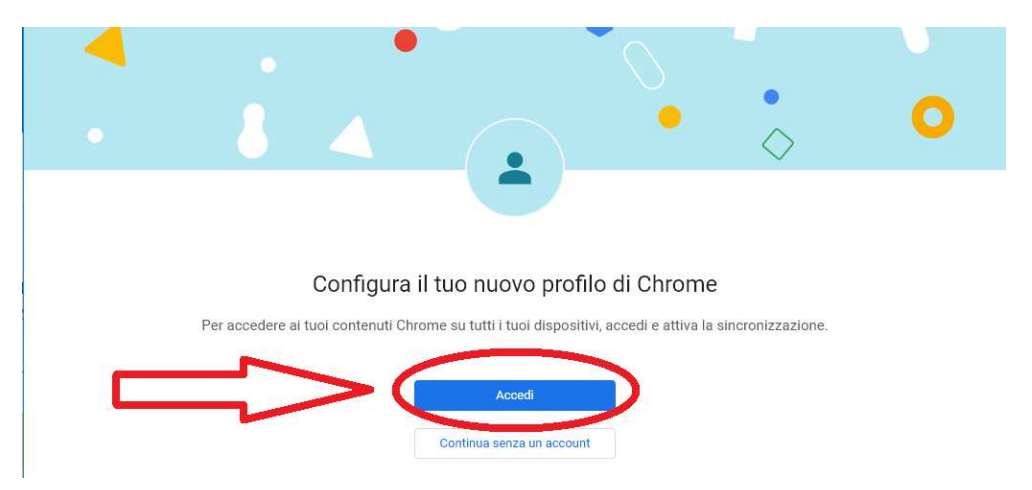

**4)** A questo punto inserisci le credenziali per l'accesso.

L'account Gsuite è composto da **nome.cognome@magnoaxa.com**. I doppi nomi e i doppi cognomi senza spazi, senza apostrofi e accenti.

Inserisci la mail nell'apposito spazio e clicca su avanti.

Se esce la scritta "impossibile trovare account" per prima cosa controlla di aver scritto bene la mail (ad esempio: tra il nome e il cognome c'è un punto, il dominio è .com e non .it). Se sei convinto di aver scritto bene la tua mail contatta il tuo docente di riferimento oppure scrivi una mail a amministratore@magnoaxa.com.

Se l'inserimento è andato a buon fine, devi inserire la password **alessandromagno** nel riquadro che appare.Se ti dice che la password è errata, vuol dire che l'hai digitata male (la password è generata dal sistema ed è uguale per tutti). Controlla in particolare se hai disattivato il maiuscolo.

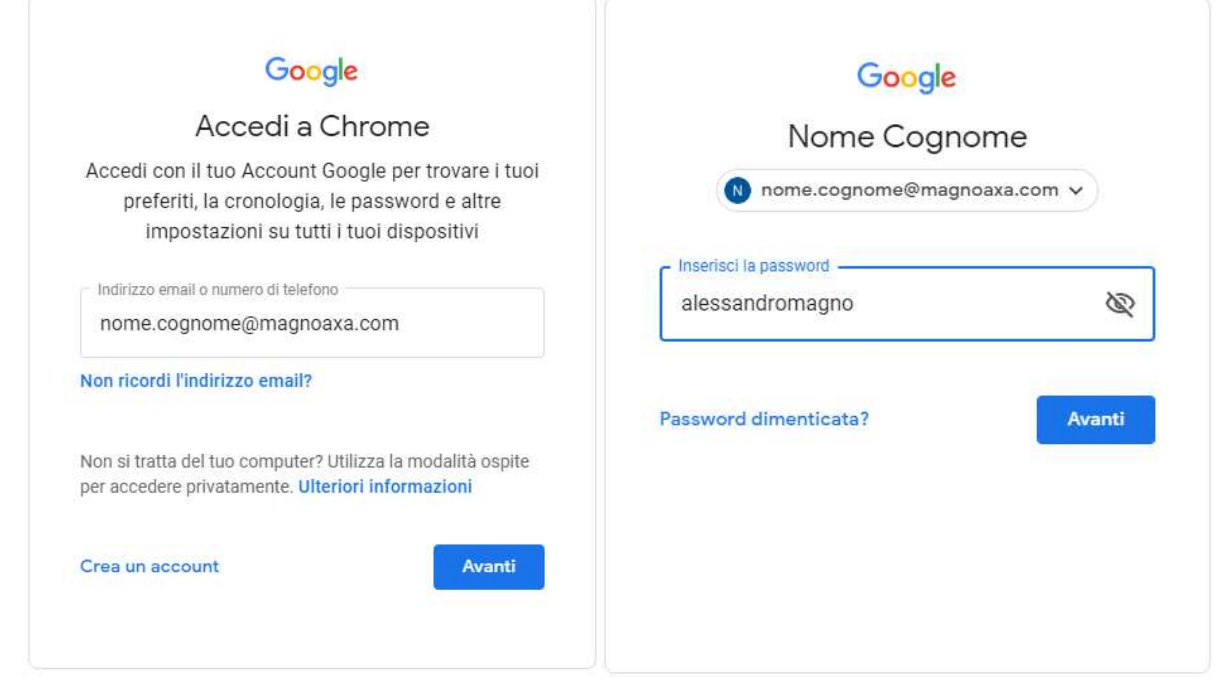

**5)** Accetta i termini di servizio nella schermata che apparirà e poi scegli una password personale *sicura, ma facile da ricordare*. Per nessun amministratore è possibile ricavare la password personale, *quindi presta la massima attenzione alla password che scegli!*

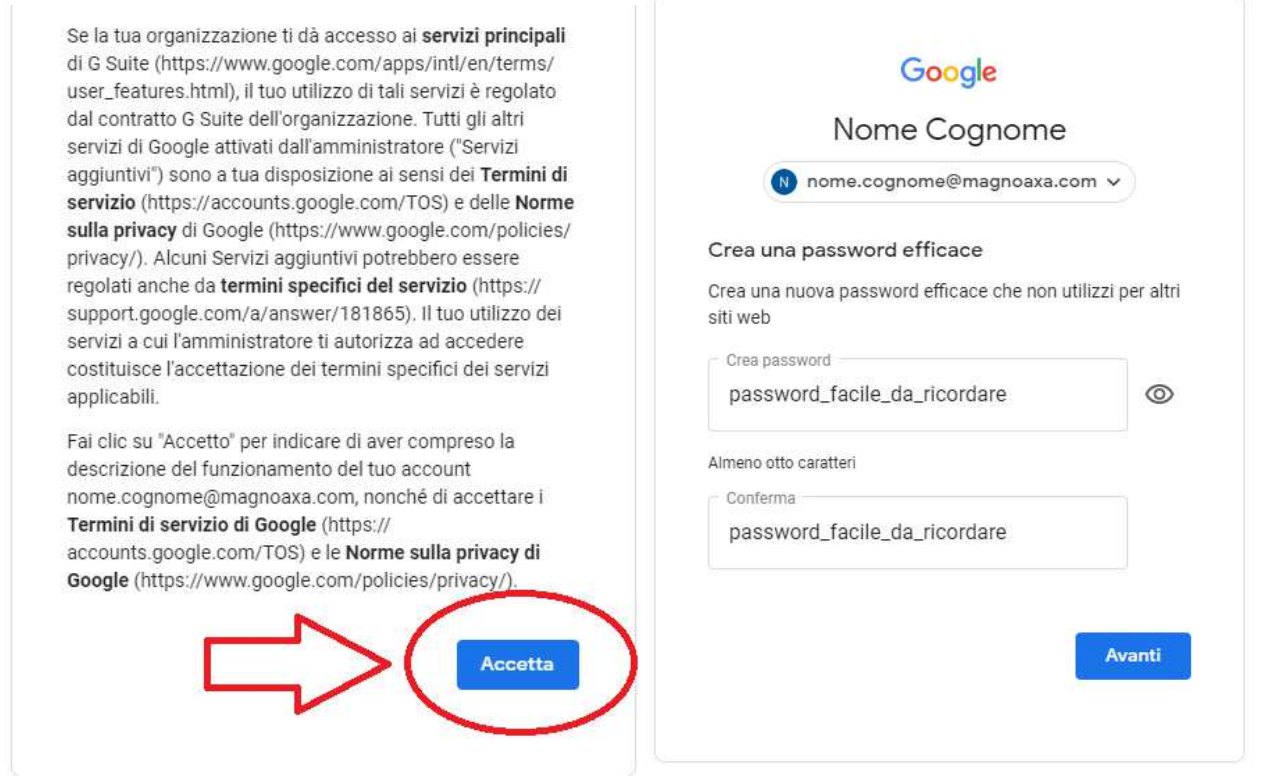

**6)** Presta particolare attenzione a questo passaggio: Sulla prima schermata che ti appare clicca su "Avanti"

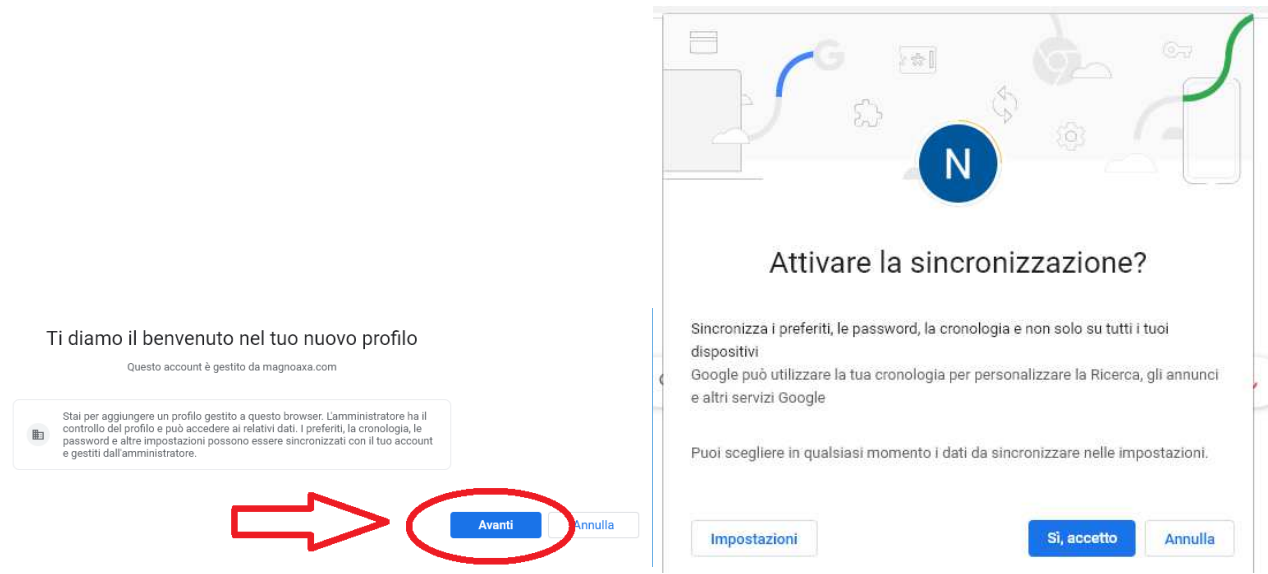

Se stai attivando l'account sul computer di casa o comunque su un dispositivo ad uso esclusivo tuo o della tua famiglia allora puoi tranquillamente cliccare su "Si, accetto**".**

*In caso contrario (ad esempio se tu un domani dovessi essere a casa di un amico oppure da un computer di scuola) NON ESEGUIRE MAI L'ACCESSO A QUESTO ACCOUNT IN QUESTO MODO, accedi ai vari servizi singolarmente (classoroom, gmail etcetc)*

**7)** A Questo punto hai attivato il tuo account di scuola!

Nel cerchio in alto a destra c'è l'account con cui sei loggato, se ci clicchi sopra appariranno tutti gli account con cui hai fatto l'accesso. Quello indicato dalla freccia verde è quello attualmente in uso, quelli sotto dove c'è la freccia blu, sono gli account che puoi scegliere. In questo modo anche se ci sono altri account sul tuo Chrome, quello di scuola rimarrà sempre ben separato da tutto il resto.

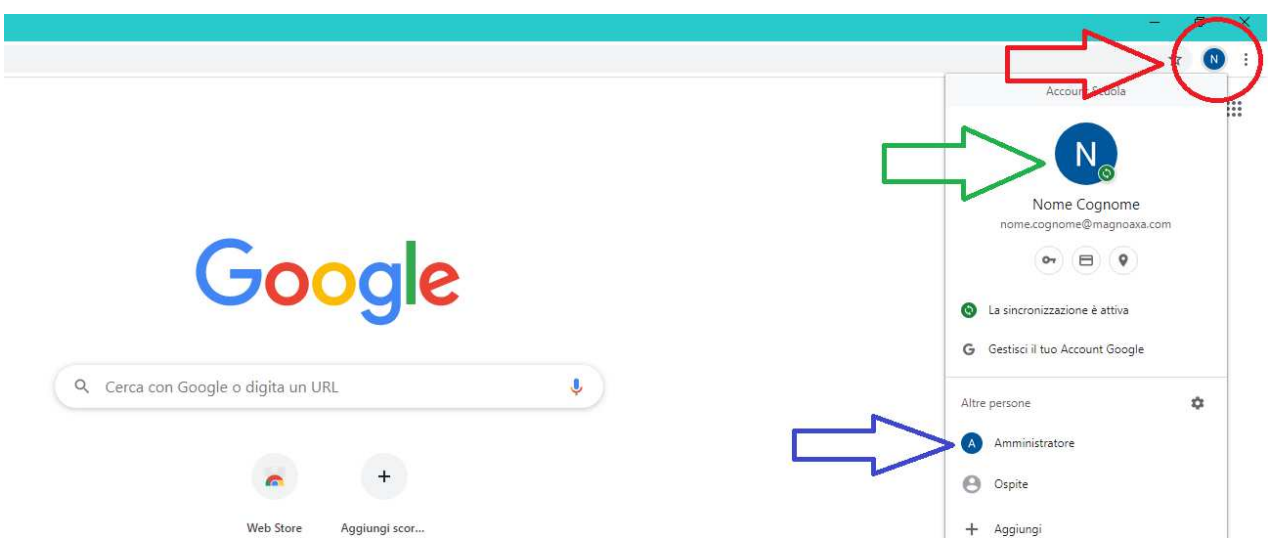

Puoi ripetere questa procedura per quanti account vuoi, per tenerli sempre ben separati. Così ogni volta che vorrai ambiare account per passare da uno personale a quello di scuola potrai cliccare sul cerchio in alto a destra e poi sull'account con cui vuoi fare l'accesso!

# *Benvenuto su Gsuite del dominio @magnoaxa.com!*